# 使用 **i1 Display Pro** 配合 **TruecolorNavigator** 测量尊正 **AM210** 操作指南

## **软件需求**

操作系统:Windows7 或更高版本

软件: Truecolor Navigator

#### **硬件需求**

运行 Windows7 或更高版本的 PC

HDMI (或 DP) 转 DVI-D 转接线或双头 DVI-D 连接线 (根据电脑接口确定)

X-Rite i1 Display Pro 【i1D3(OEM), C6 均可】

## **准备工作:**

**测量环境:暗室,减少环境光对测量数据的影响。**

**监视器开机预热 30 分钟以上(LCD 面板 LED 背光机型,如 AM210)让监视达到稳**

#### **定状态**

## **操作步骤:**

使用视频连接线连接监视器的 DVI 端口

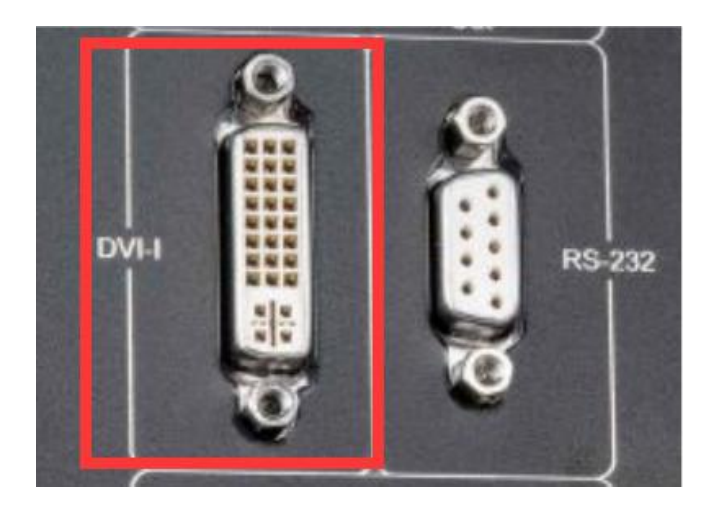

#### 监视器信号通道选择 DVI。

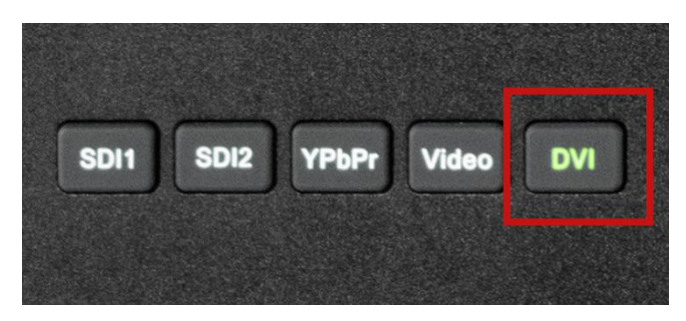

并将屏幕显示设置成扩展模式(PC 端为主要显示,监视器为次要显示)

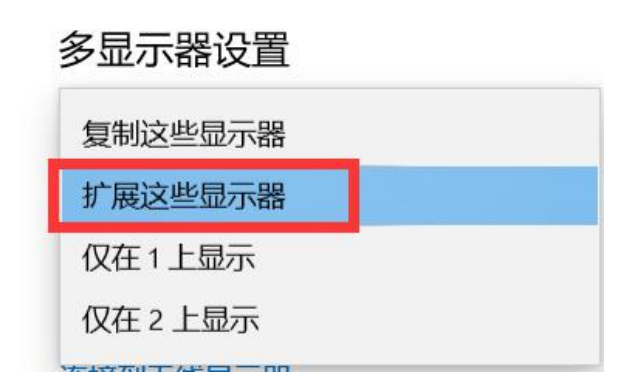

#### 将 i1 Display Pro 与电脑连接

#### 打开 Truecolor Navigator

点击工具栏中的连接仪器, 选择 i1 Display Pro, 端口选择 USB 并点击确定

#### 连接成功后仪器指示灯会亮起

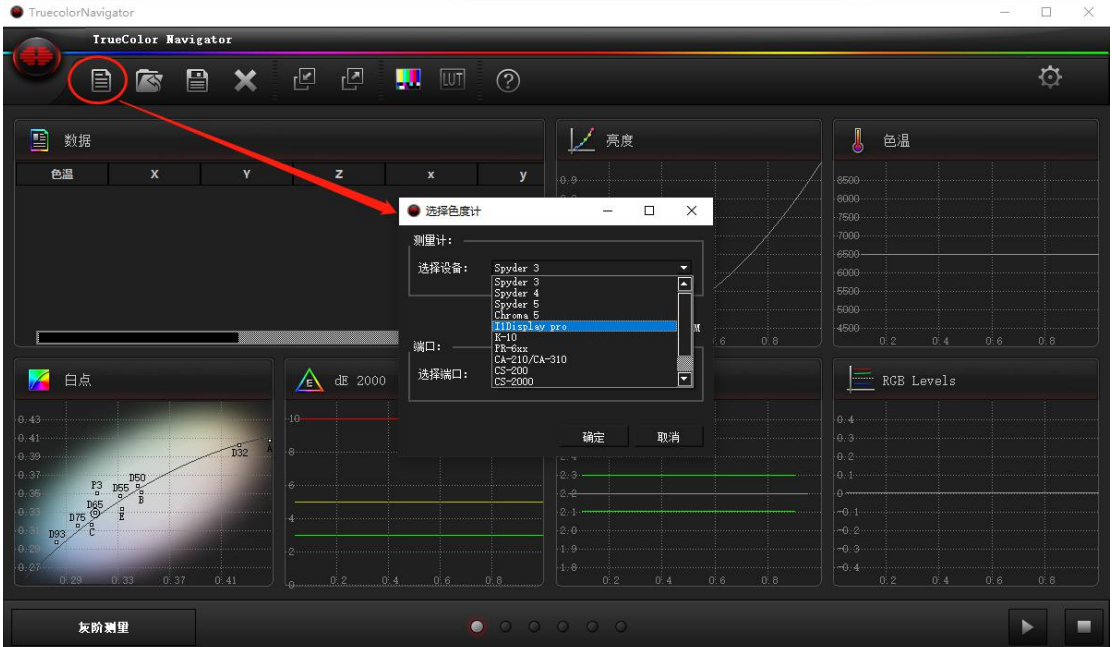

软件也提供了一个模拟测量的方式,旨在展示软件的工作模式和工作界面。模拟测量出的各种数据为 随机生成,可以看下 Truecolor Navigator 在对显示设备测量时可以测哪些项目以及如何知道这些数据的好坏。 模拟测量时仪器选择 Simulator,设定 DCI P3 为参考标准

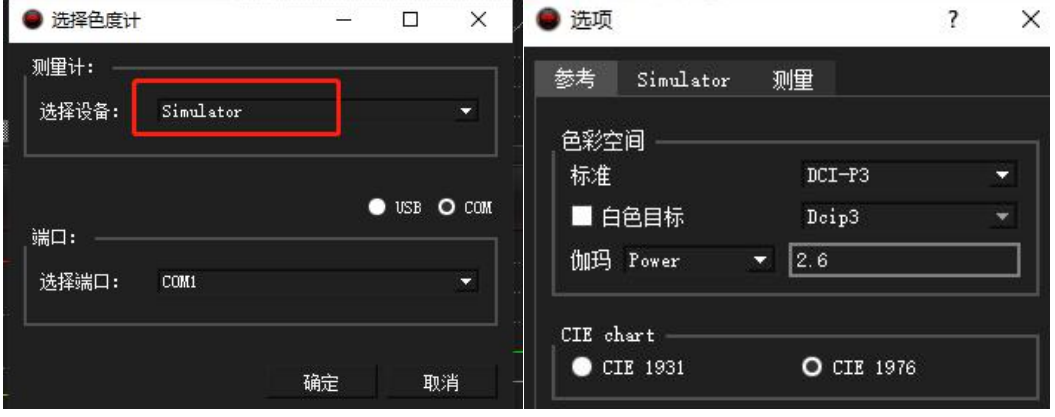

设置好测量参考值之后点击开始测量即可

在未授权的情况下软件会提示输入授权码,若无授权码直接点击 Cancel 软件会弹出 15 分钟试用时间的提示

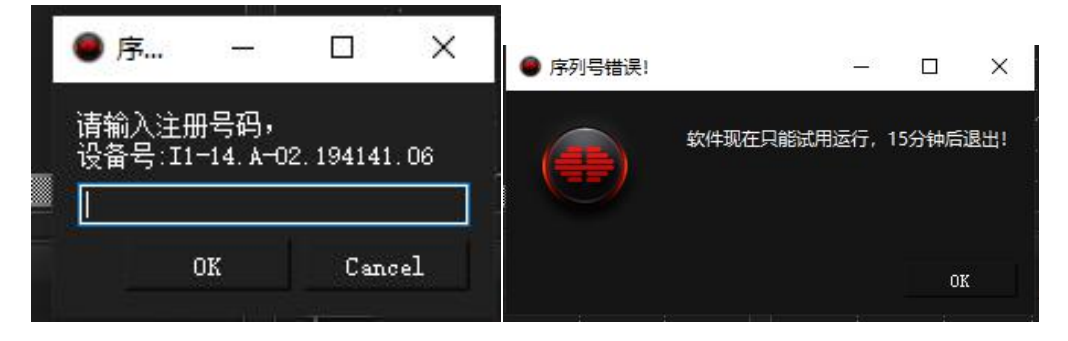

授权后连接仪器不会有弹窗提示

点击工具栏的打开色度计配置按钮,选中由 **CS-200** 对 **i1 Display Pro** 生成的 **offset** 文件 **offset** 文件与仪器 **SN** 关联,不可通用

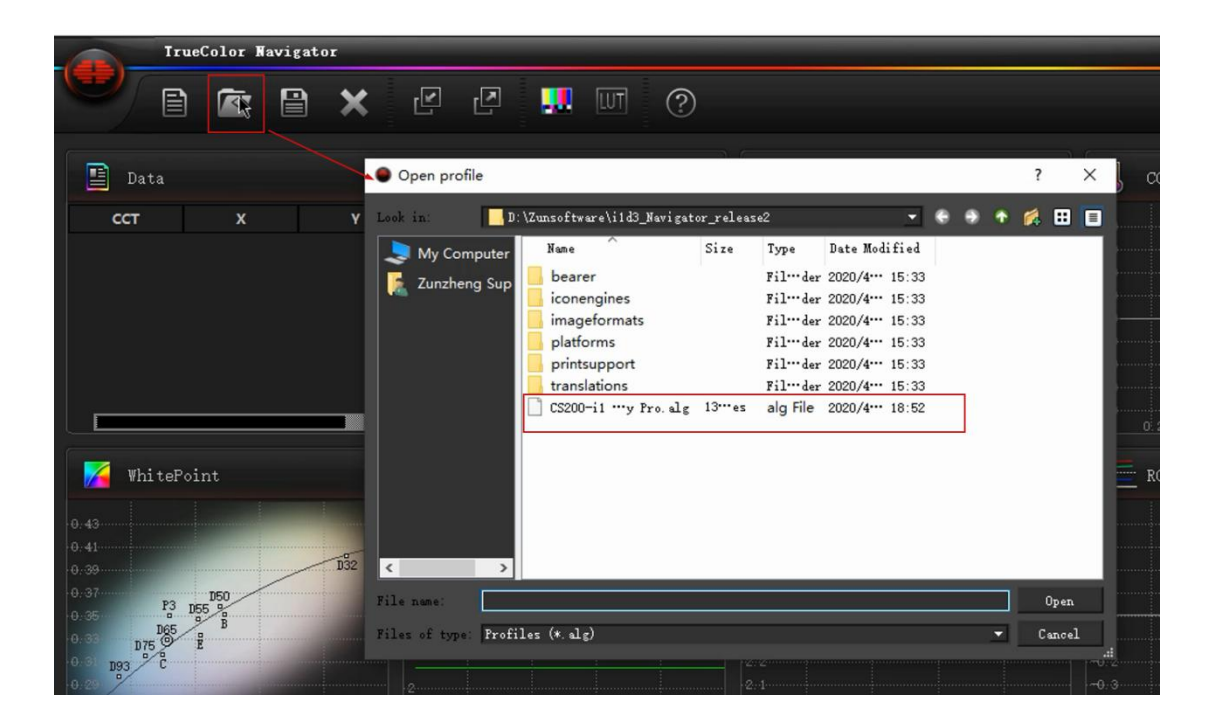

连接完成后点击工具栏的"打开测试窗口"弹出测试序列窗口

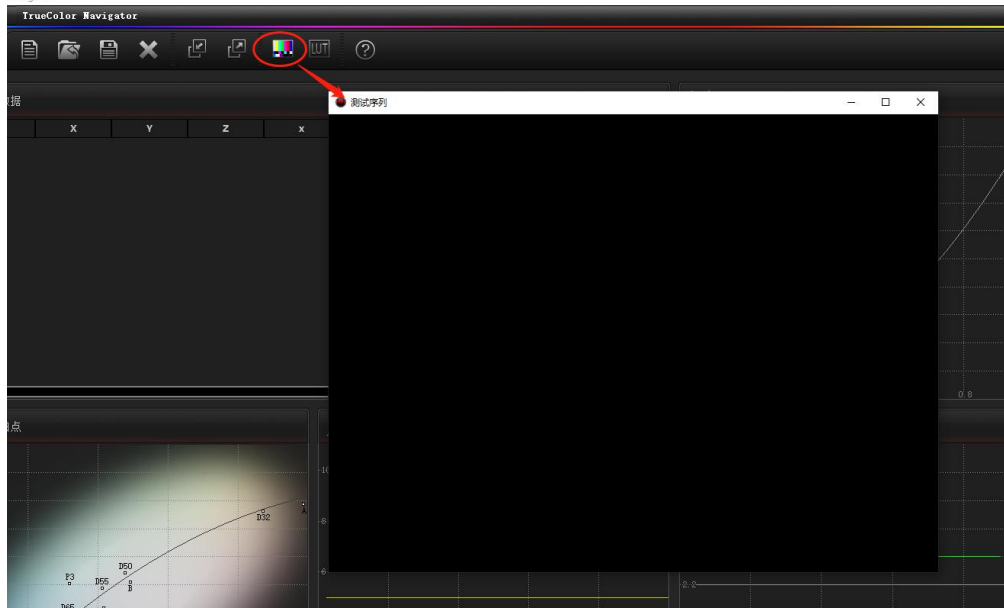

将测试序列窗口拖动至作为扩展屏的 AM210 监视器中间位置

打开监视器的亮度波形图,确认测试序列窗口的黑电平刻度为 0 IRE

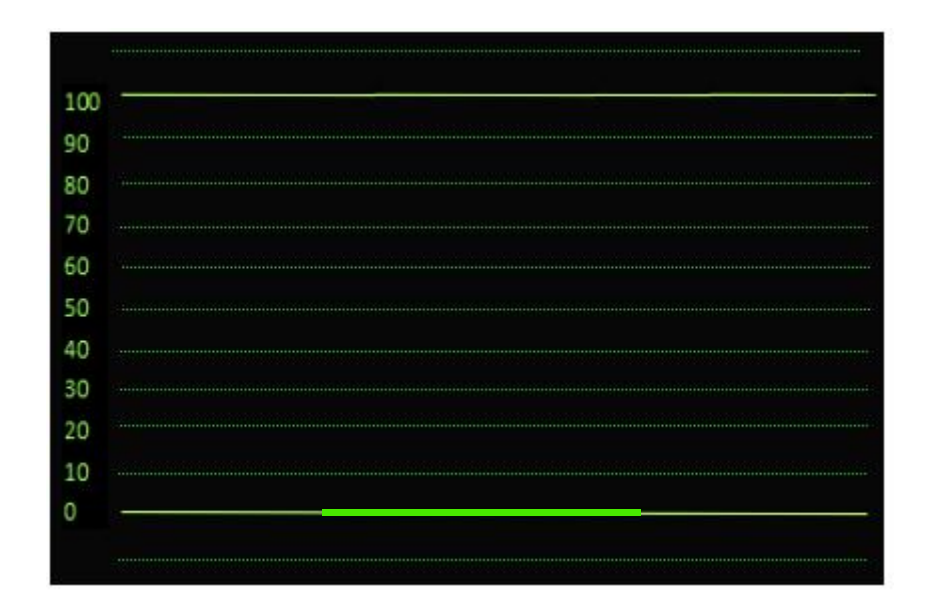

否则请调整监视器视频设置菜单中的 DVI 像素格式

将 i1 Display Pro 光学镜头对准 AM210 屏幕中心位置,完成后点击软件右下角的开始测量

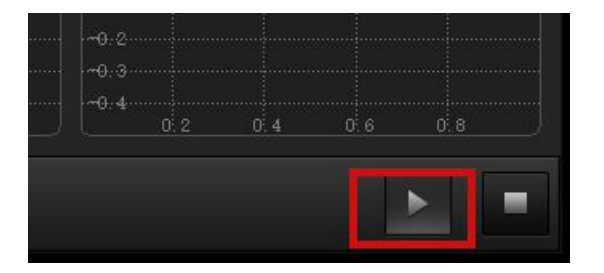

此时会弹出测量参考值配置是否正确对话框,如果已经配置正确点击 OK 即可,如果未配置,

点击 Cancel 然后会自动进入设置界面

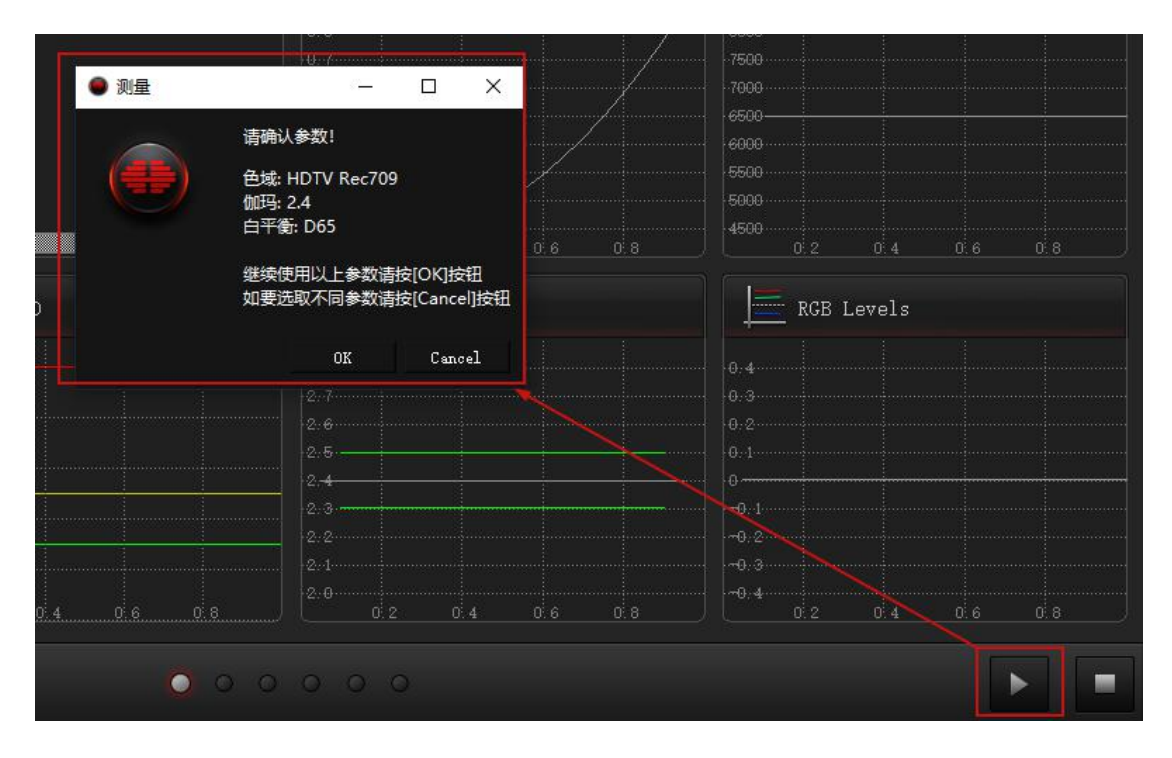

这里可以设置测量的参考标准及测量的采样阶数,对于色卡测量可以选择不同的颜色集参考

标准。

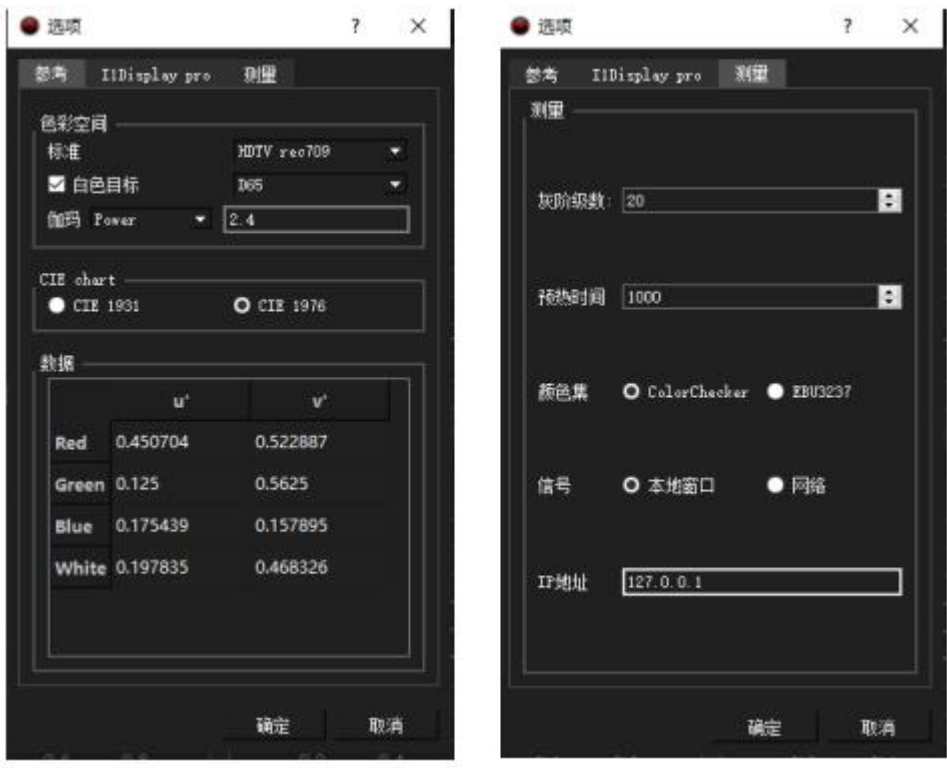

设置完成后点击确定,软件即可开始各项数据的测量

#### **测量 AM210 出厂校正后的结果,下面依次展示:**

**i1 Display Pro 未加载 offset 的测量结果(上)**

# **i1 Display Pro 加载 offset 的测量结果(中)**

# **CS-200 的测量结果(下)**

灰阶测量

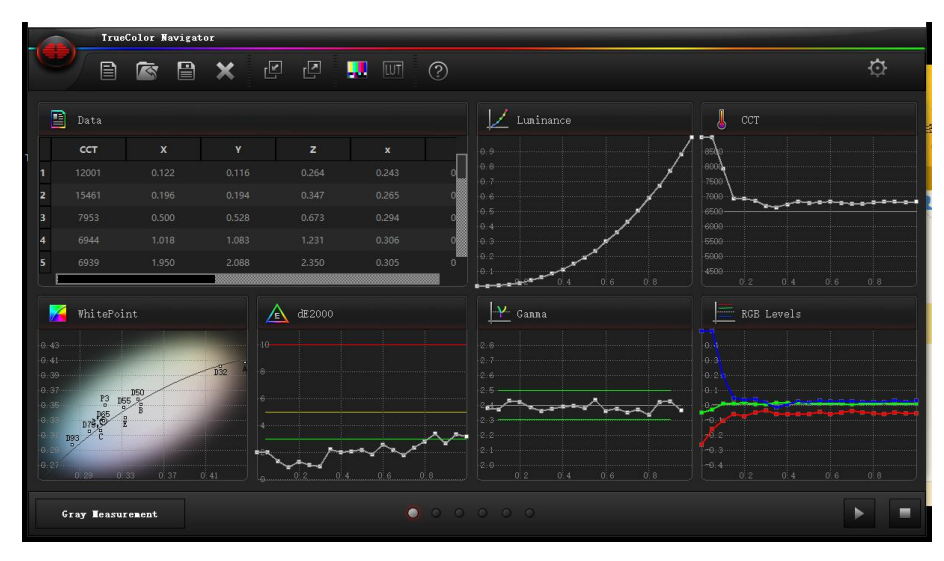

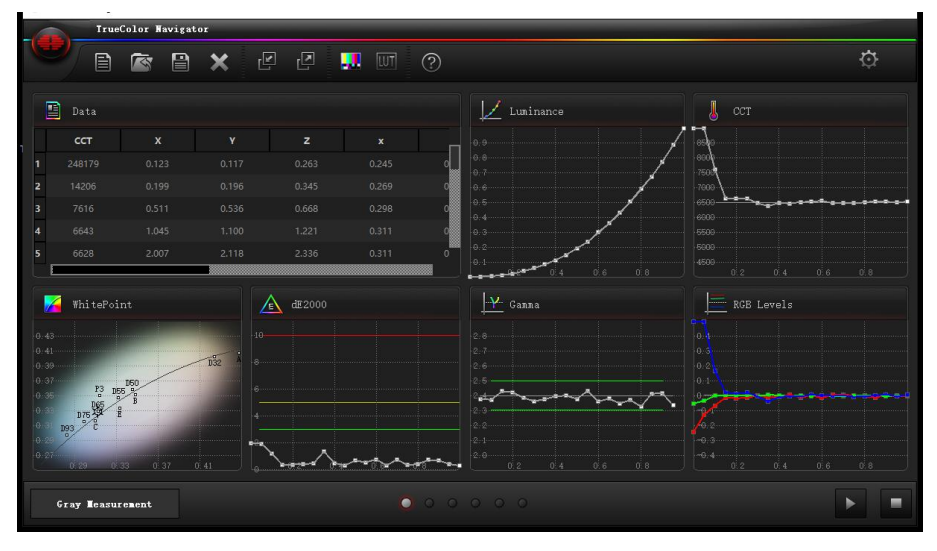

**i1 Display Pro+offset**

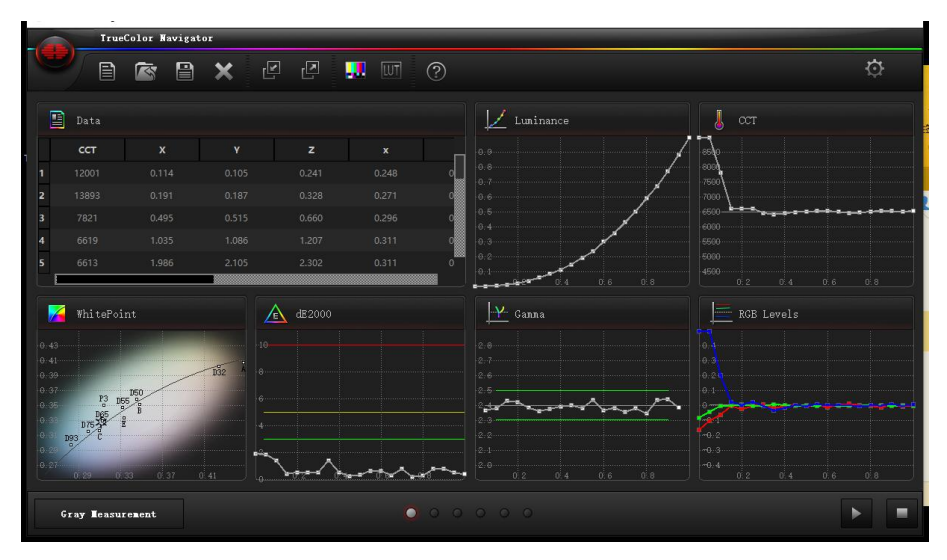

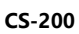

# 色域测量

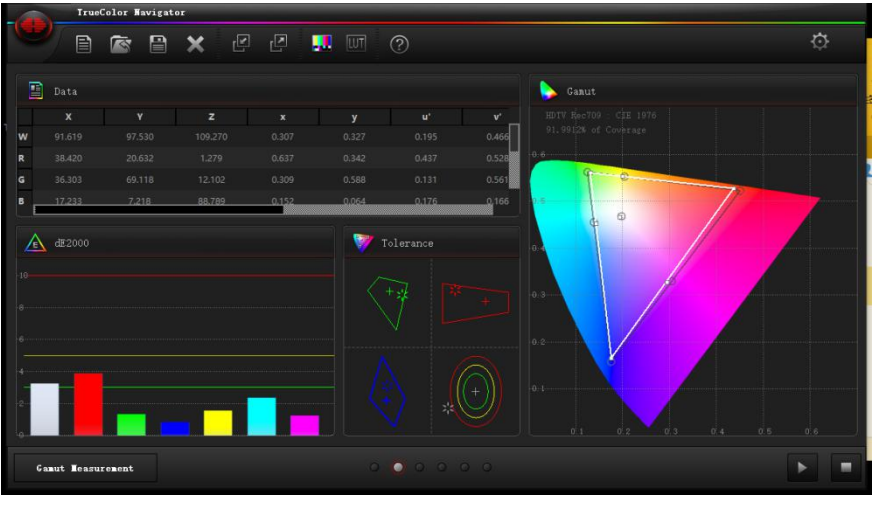

**i1 Display Pro**

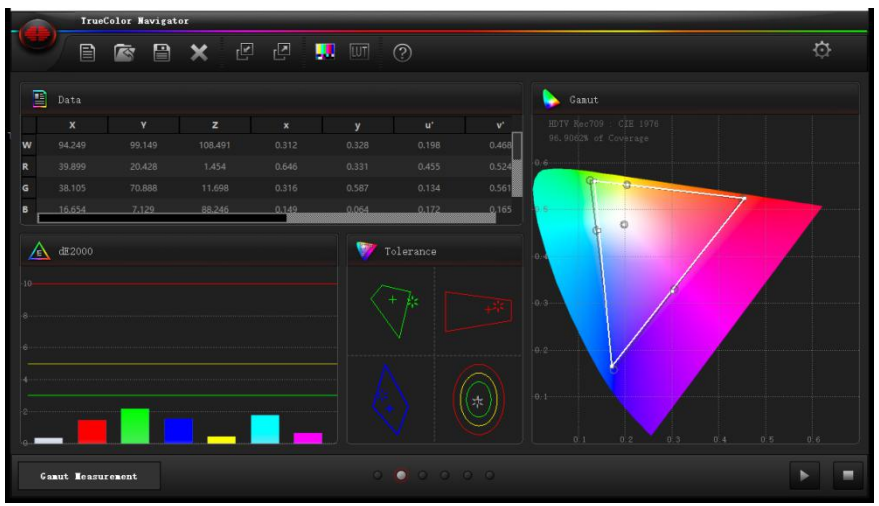

**i1 Display Pro+offset**

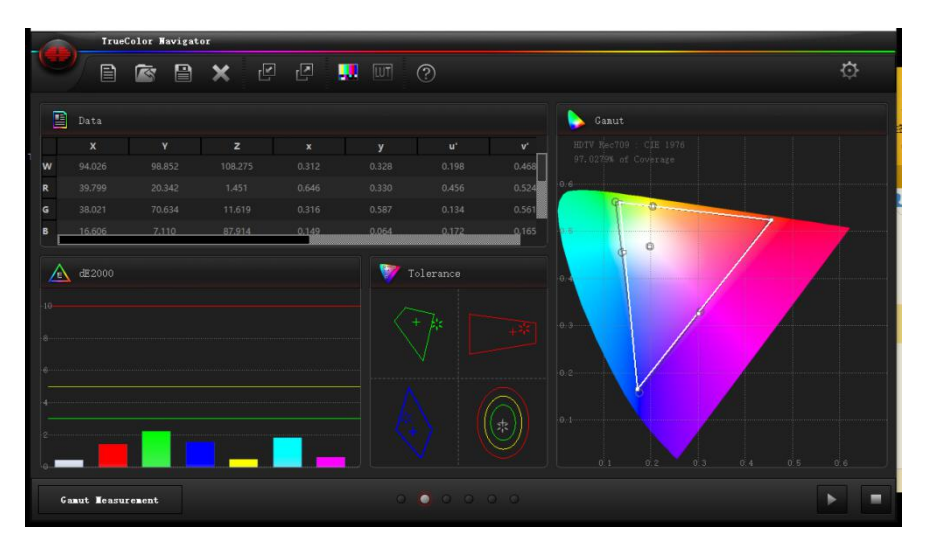

**CS-200**

## 饱和度测量

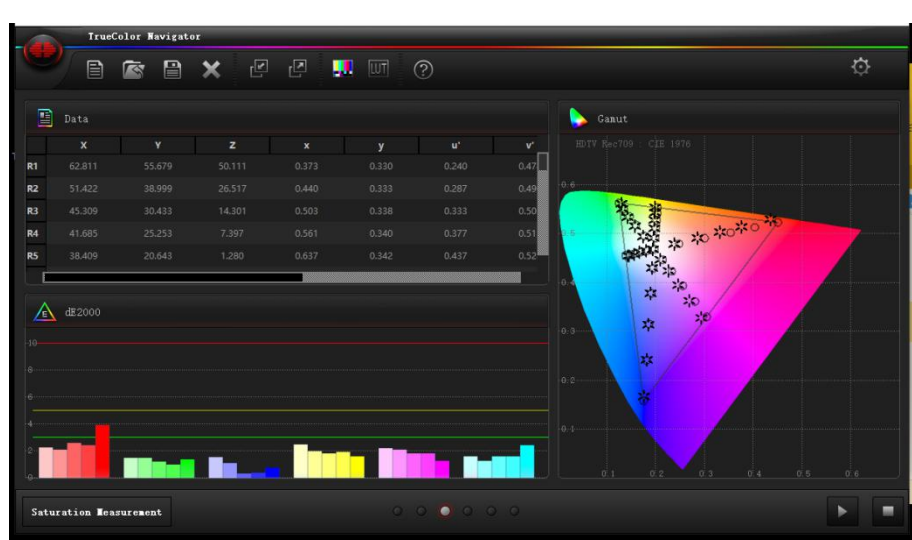

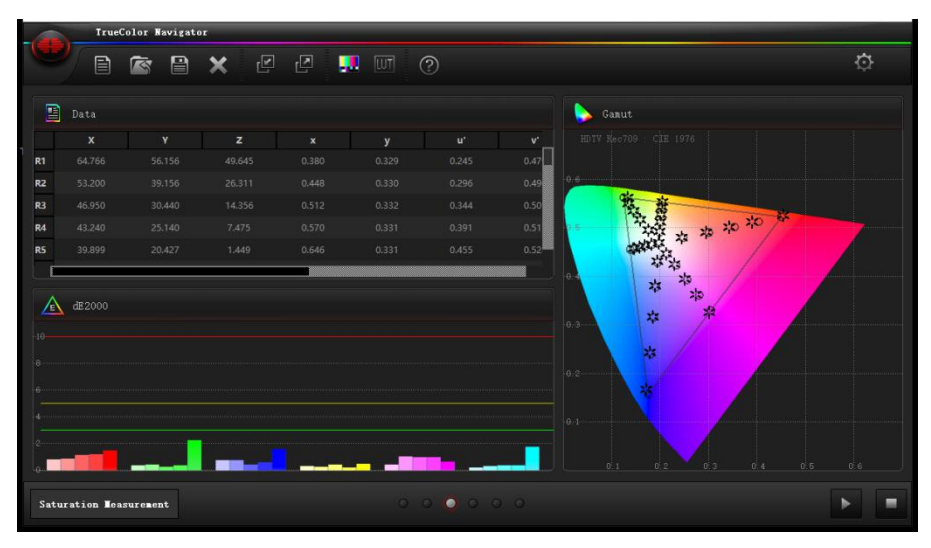

#### **i1 Display Pro+offset**

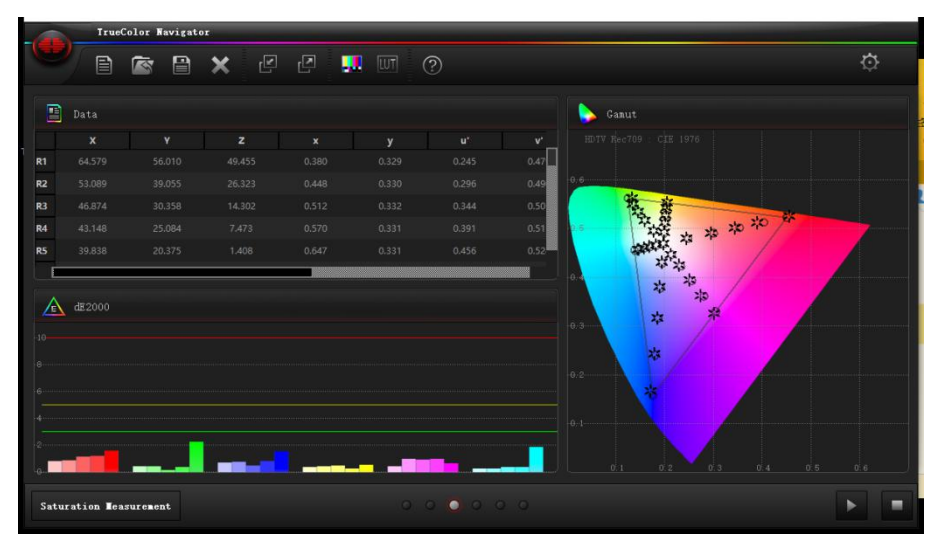

**CS-200**

#### 色阶测量

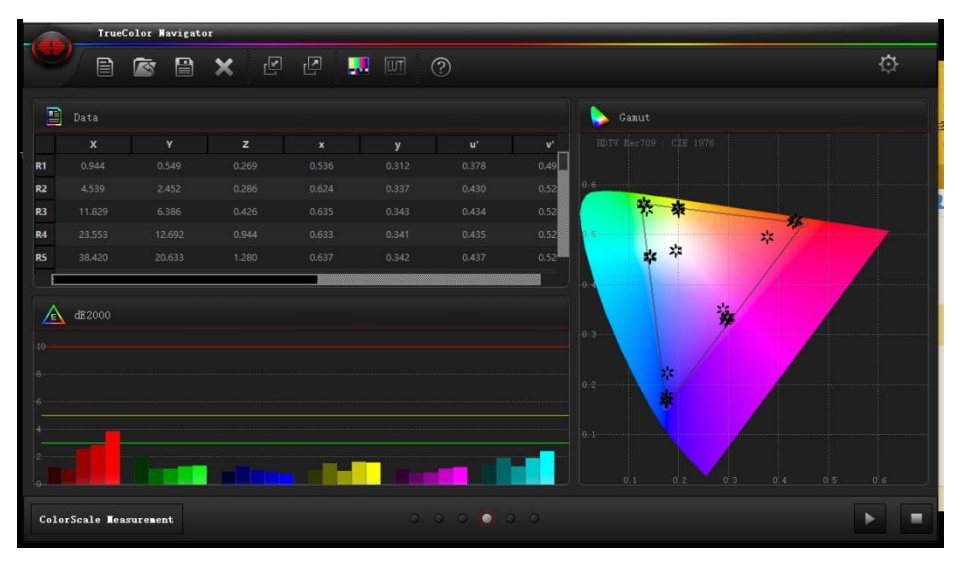

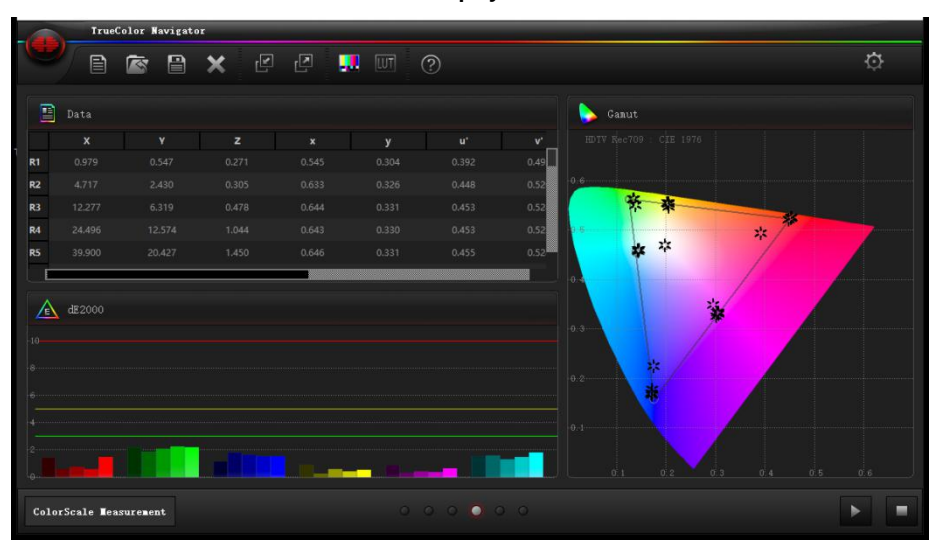

#### **i1 Display Pro+offset**

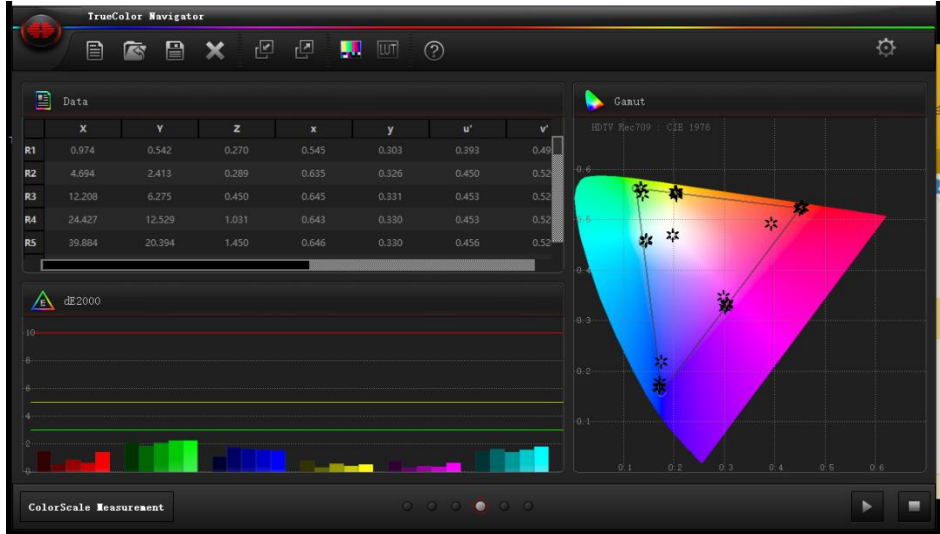

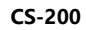

## 色卡测量

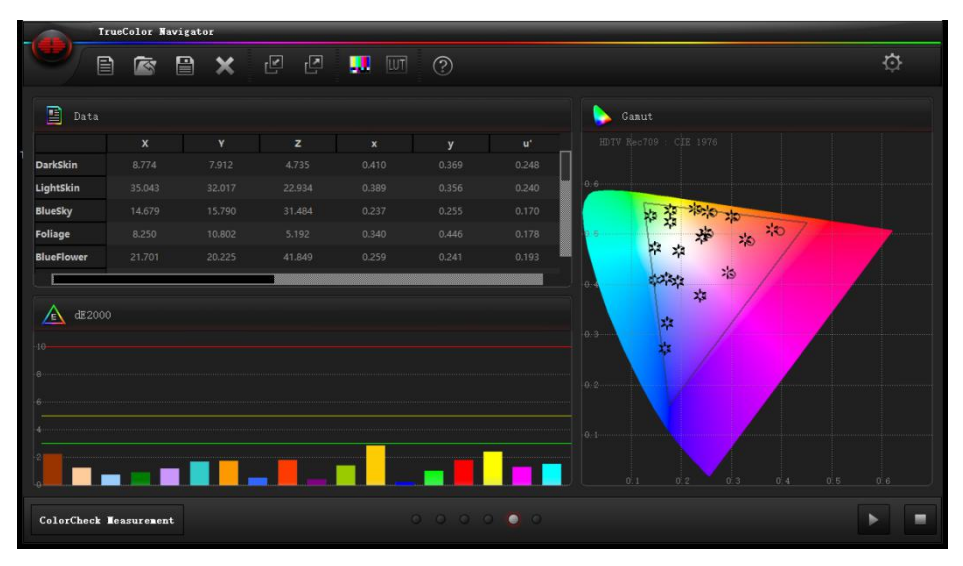

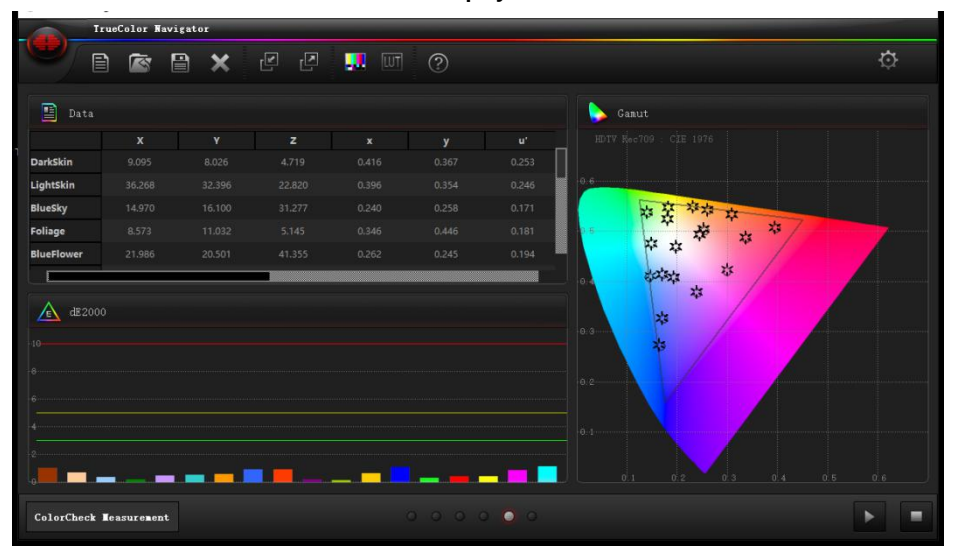

#### **i1 Display Pro+offset**

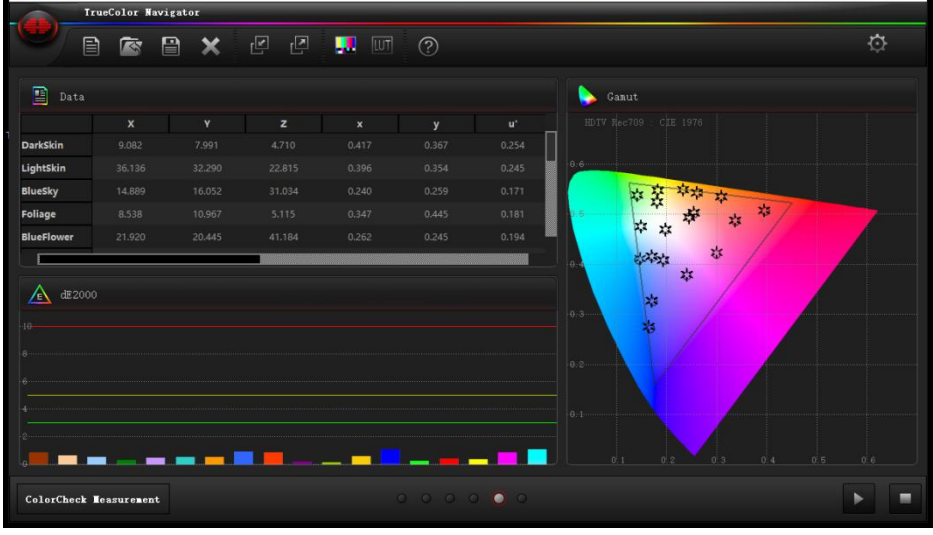

**CS-200**

**完成上述测量后,可以点击工具栏上的"导出数据"保存此次的测量结果(导出数据需要软**

**件授权)**

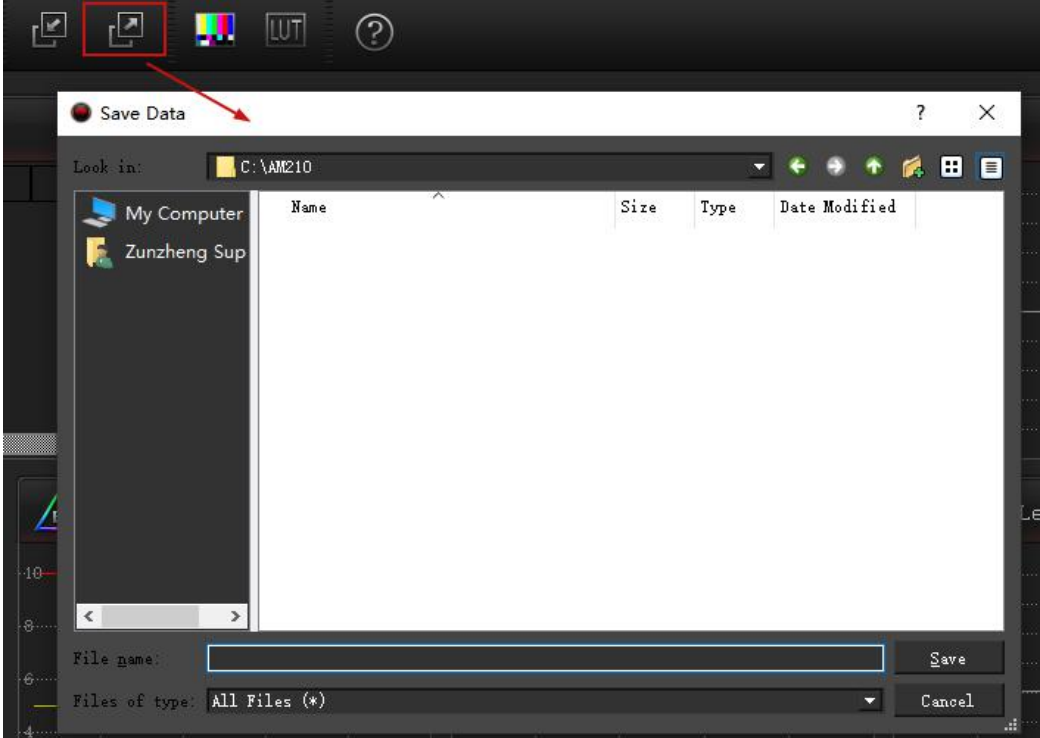

之后如果需要查看相关的测量数据可以点击"导入数据"导入 data 文件即可

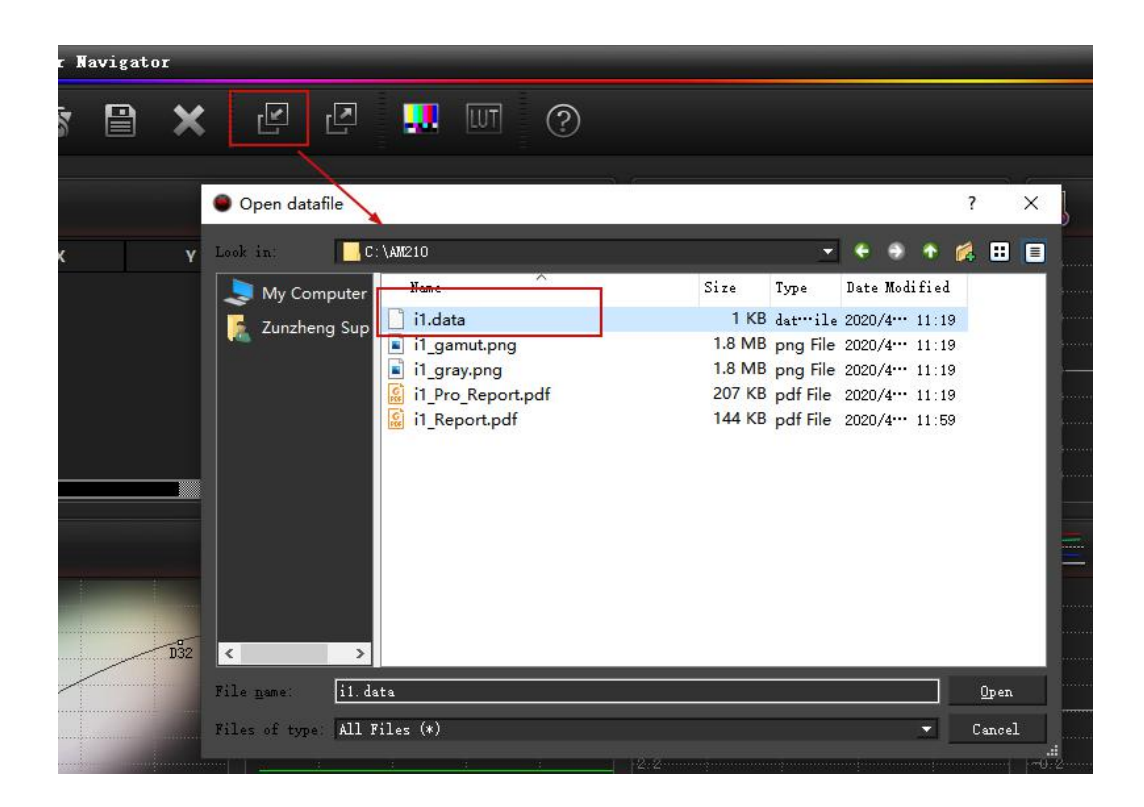

#### **数据解读:**

#### 第一,亮度特性测试

亮度特性是基础,准确度至关重要

## 亮度或者灰度(**Gray scale**):

也叫色调再现(Tone reproduction), 实际上包含了 RGB 三个分量, 当 gamma 选择 2.4 的时候,代表了监视器在 gamma 2.4 的 EOTF 特性。

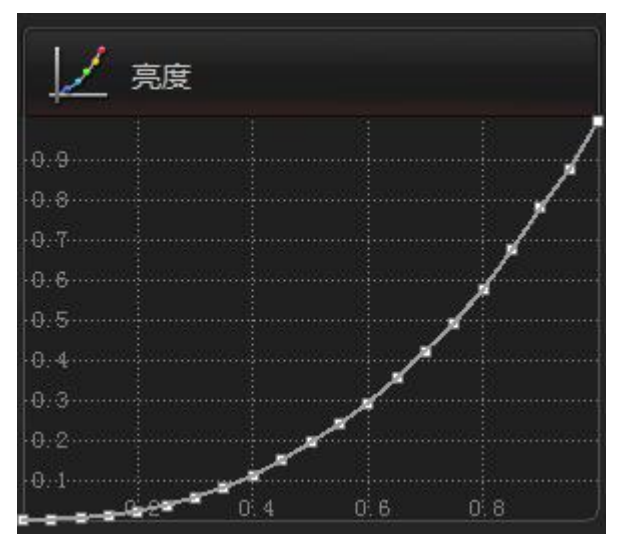

#### **dE2000**:

CIE dE2000 为最新的色差公式,表示亮度和颜色测量值与理想值的差别,差别 3 以下表示人眼基本感觉不到差别。

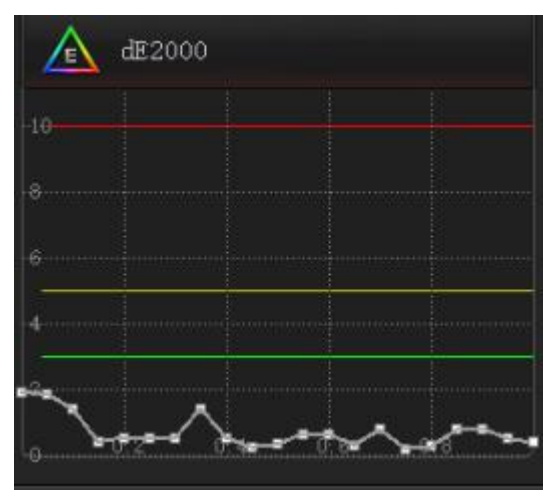

## 对比度(**Contrast**):

测试时,对于测试信号最高输出亮度和最低输出亮度的比值。比值越高,代表监 视器细节表现越真实,图像的清晰度、灰阶层次表现越好。

## 伽玛(**Gamma**):

反映监视器的电光转换特性,技术领域目前倾向于统一至 ITU-R BT.1886 标准, 其推荐值近似于 2.4, 所以尊正监视器出厂设置采用 BT.1886 标准, 在各阶亮度 下保持在理想值的±0.1 范围内。

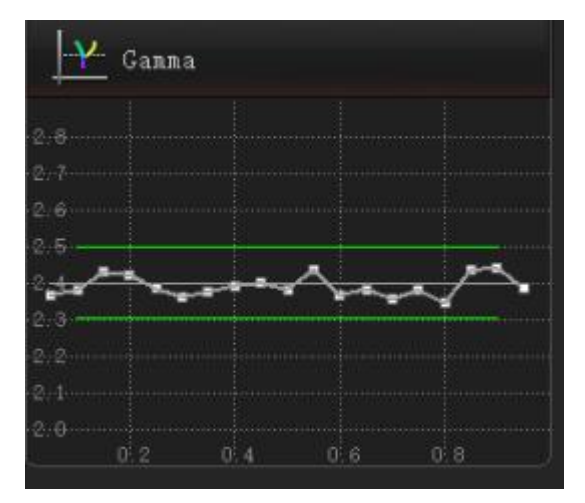

**RGB Levels**:

就是所谓的白平衡,在各阶亮度下始终保持 RGB 三色的等比混合才能保证所有 亮度下有准确的色温也就是标准白的表现能力。

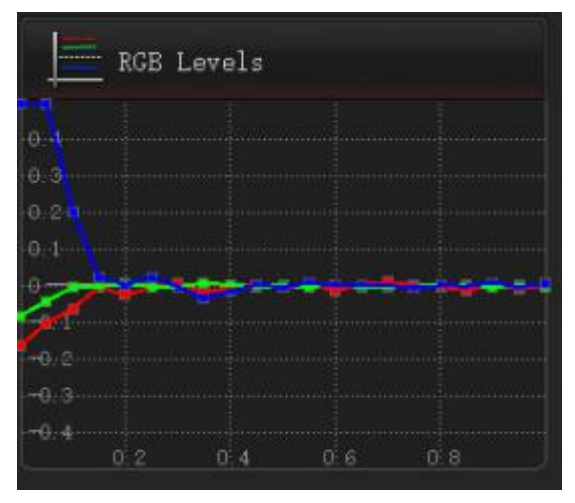

# 第二,色域测试:

## 色域(**Gamut**):

反映监视器能表现的颜色范围和准确度,100%覆盖最理想,过大或过小都不正 确。此项测试可以针对不同色域参考值,宽色域监视器可以实现较多的色域参考 范围的覆盖。

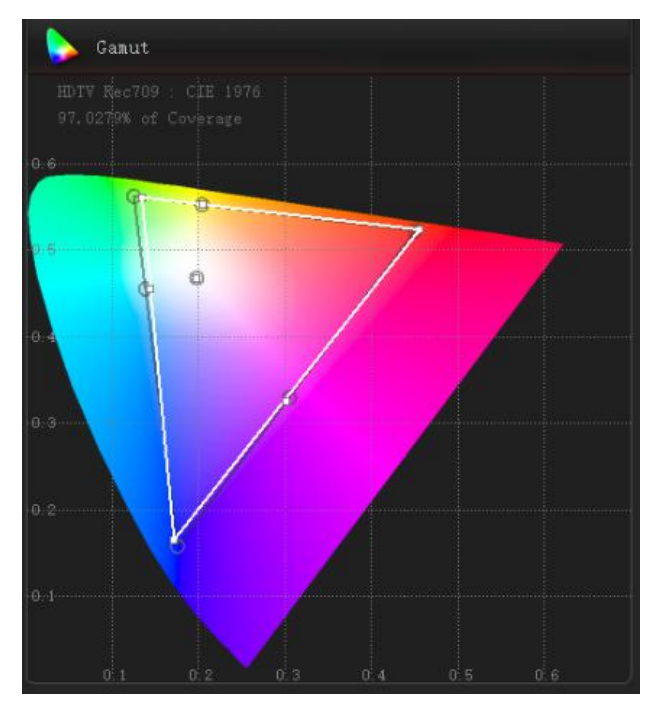

#### **Gamut dE2000**:

表示白色、三原色、三补色的颜色偏离程度。

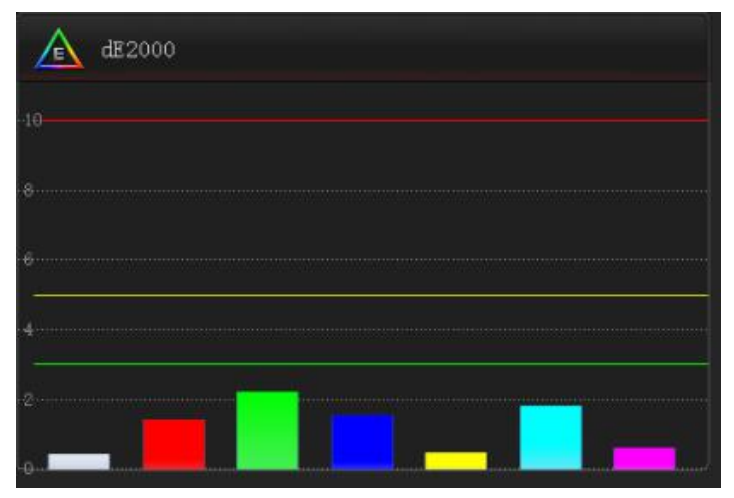

# 容限范围(**Tolerance**):

色域三原色及白色的容限范围,EBU3320 对于 Grade 1 监视器规定了以上颜色的 一个容限范围,测试结果应在规定的范围之内。

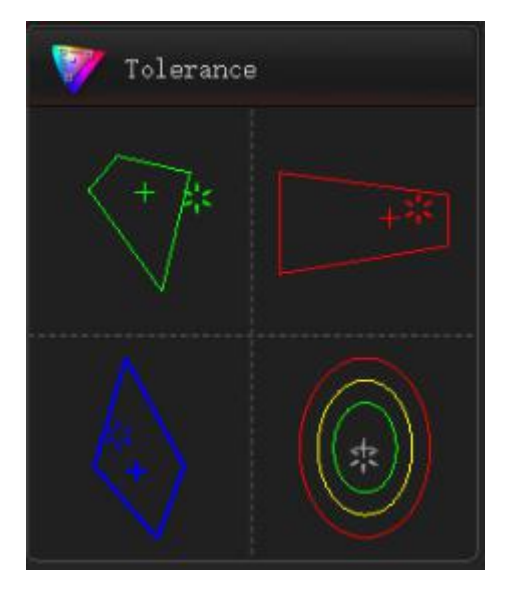

# 第三,饱和度测量

三原色和补色在不同色彩饱和度下的还原准确度。

## 第四,色阶测量

三原色以及补色和白色在不同亮度下色彩还原的准确度。

## 第五,色卡测量

包含了常见色的色彩还原测试,同理 dE2000 也是偏离度。

#### 第六,即时测量

给有一定基础的高级玩家做手动测量准备的功能,可以实时读出屏幕上的显示数 据,甚至接上光谱仪可以测量光谱特征。

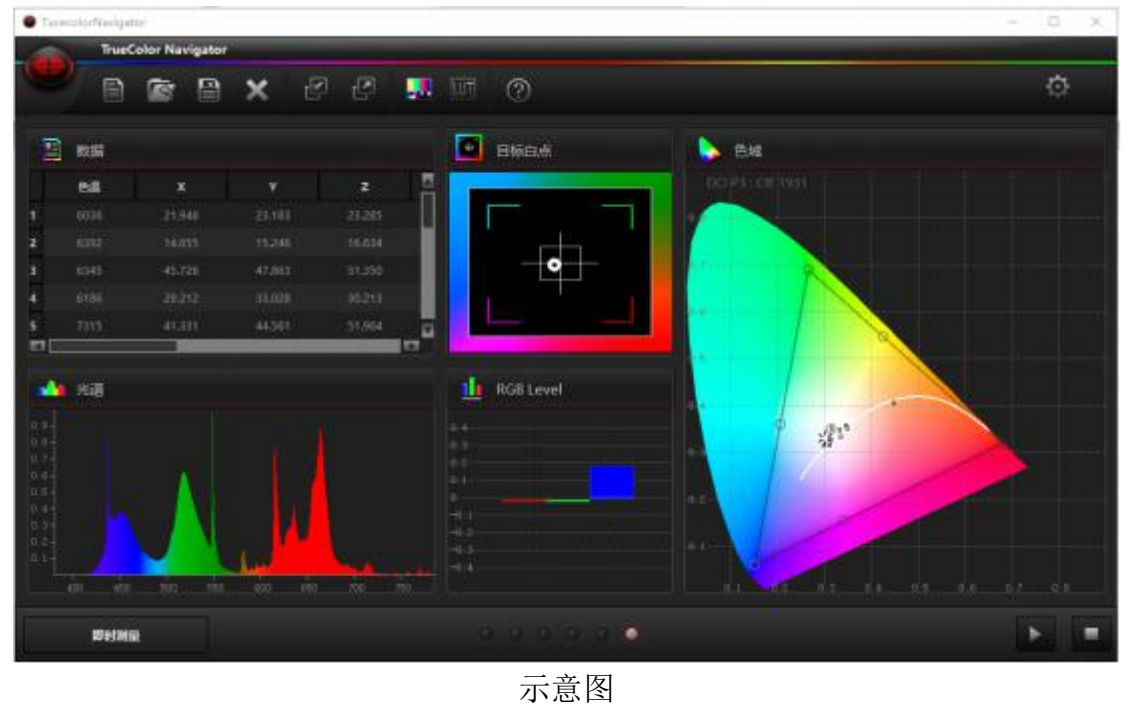

记住,显示设备的校正不是一个可选项,而是一个必要项。由于液晶面板只是元 器件,是为符合多种工业用途制造的,所以当制造成影视专业监视器的时候必须 重新进行符合影视工业标准的色彩管理。

即使是出厂经过专业的校正,随着环境的变化、背光的老化,监视器面板也会产 生色彩偏离。

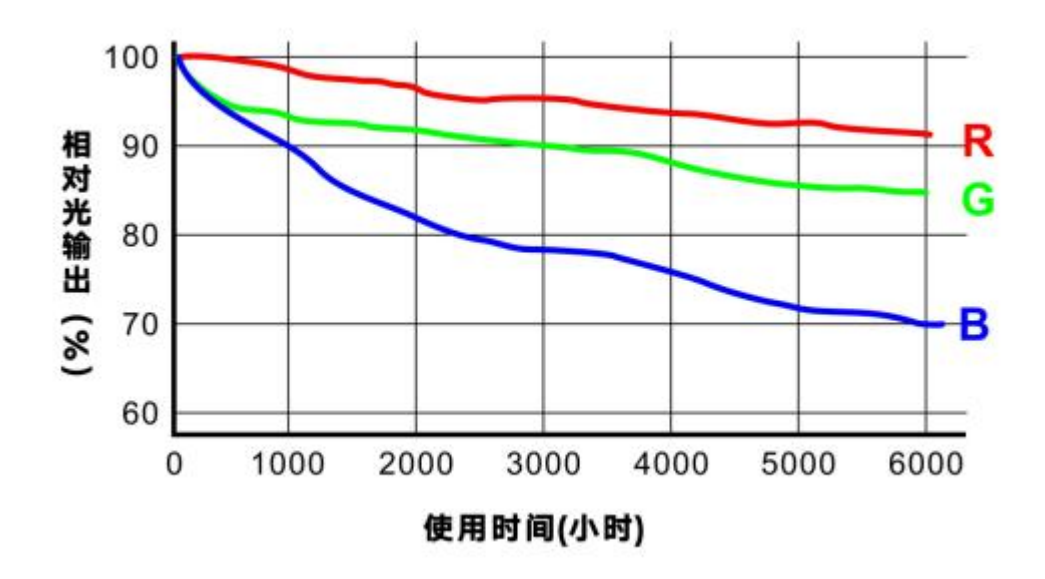

采购适合的设备和软件来定期监测监视器色彩表现是非常必要的。当监测到偏 离时,可以通过 i1 日常对显示设备校正, 如果需要更高精度的校正, 等项目结 束,你只需支付运费,尊正便可提供免费的高精度的返厂校正服务。

如果使用环境复杂、监视器数量多、项目对色彩管理要求高,那么采购更高专业 级别的设备和色彩管理软件,并学习色彩管理的知识,随时进行重新较准,才是 最佳方案。